# Quick Start Guide MESR 9xx Modbus Gateway

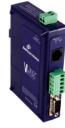

1

## **Check for All Required Hardware**

- □ Vlinx MESR9xx module
- ☐ This Quick Start Guide
- ☐ CD with Modbus Gateway Manager s/w and manuals
- Network Cable(s) (not included)
- ☐ Serial Cable(s) (not included)
- Power Supply (not included)

2

#### **Install the Hardware**

- Connect a 10 to 48 VDC (58 VDC Max) power supply (Sold separately). 4W for MESR90x, 6W for MESR92x
- Connect the top RJ45 connector to a network drop using a standard network cable (lower RJ45 is passthrough Ethernet on the model shown below).
- □ Connect the serial device(s):
  - RS-232 with DB9: straight-through for DCE device, null modem for DTE device.
  - RS-232/422/485 with terminal blocks: see Appendix D for pin outs.

UL Installation Information

- •One Conductor Per Terminal
- •Use Copper Wire Only
- •Wire Size: 28 to 16 AWG
- Tightening Torque: 5 KG-CM
- Wire Temperature Rating: 105 C Minimum (Sized for 60 C Ampacity)
- •80 C Maximum Surrounding Ambient Air Temperature

SUITABLE FOR USE IN CLASS 1, DIVISION 2 GROUPS A, B, C, AND D HAZARDOUS LOCATIONS, OR NONHAZARDOUS LOCATIONS ONLY.

WARNING – EXPLOSION HAZARD – SUBSTITUTION OF ANY COMPONENT MAY IMPAIR SUITABILITY FOR CLASS 1. DIVISION 2.

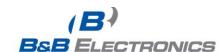

Models with Single Terminal Block for Data (See Manual for DB9 Pins)

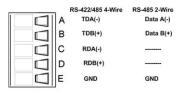

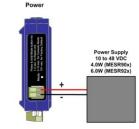

Models With Dual Terminal Block for Data

|  | RS-422/485 4-Wire | RS-485 2-Wire | RS-232      |
|--|-------------------|---------------|-------------|
|  | TDA(-)            | Data A(-)     | RTS (Output |
|  | TDB(+)            | Data B(+)     | TD (Output) |
|  | RDA(-)            |               | CTS (Input) |
|  | RDB(+)            |               | RD (Input)  |
|  | GND               | GND           | GND         |

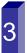

#### **LED Status**

| LED     | STATUS                                                                                                    |  |
|---------|----------------------------------------------------------------------------------------------------|--|
| Ready   | Blinks if system is operating correctly, once per second normally or three times per second for configuration mode or when reset to factory defaults. |  |
| Port 1/ | On indicates serial port open, blinks when data present                                                                                               |  |
| Port 2  | (Port 2 present on 2 serial port units only).                                                                                                    |  |
| E1/E2   | On indicates Ethernet has a link, blinks with data traffic (E2 present on 2 Ethernet port units only).                                                |  |

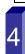

#### **Mode Switch**

| Hold in Mode switch for | Result                     |
|-------------------------|----------------------------|
| 0 to 2 seconds          | Initiates a Hardware Reset |
| 2 to 10 seconds         | Enters Console Mode        |
| Over 10 seconds         | Reset to Factory Defaults  |

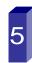

#### **Install Modbus Gateway Software**

- ☐ Insert the included CD and it should auto start.
- ☐ Follow the prompts to install the Modbus Gateway software. Note: Be sure you have administrative rights & disable firewalls.

www.bb-elec.com
Secure online ordering 24/7/365

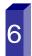

# Setup the Modbus Gateway Software

- □ Open Vlinx Manager: click Start→Programs→B&B Electronics→Vlinx→Modbus Gateway Manager→Configuration Manager.
- ☐ The Device Discovery page opens.
- NOTE: If the device does not connect, cycle (unplugreplug) the power, then try again to connect.
- ☐ To configure via the network, select Network.
- ☐ If you know the IP address, select "The device is at this address," and type in the IP address.
- ☐ If not, select I don't know the IP address of the device.
- □ Click Connect.

### **OR...Setup the Web Interface**

- Open a browser and type the IP address of the Modbus Gateway in the Address Bar.
- When the Modbus Gateway is found, the Login window appears.

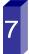

#### Login

- Click Login. Password is blank from factory, no password is necessary to operate the MESR unit.
- ☐ The Configuration/General page appears.

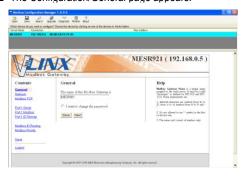

International Office: 707 Dayton Road - PO Box 1040 - Ottawa, IL 61350 USA 815.433.5100 Fax 815.433.5104 orders@bb-elec.com support@bb-elec.com

European Office: Westlink Commercial Park - Oranmore - County Galway - Ireland +353 91 792444 Fax +353 91 792445 orders@bb-elec.com support@bb-elec.com ☐ If a DHCP server is not available and the default address does not work on your PC, change your PC network settings to IP Address: 169.254.102.1, Subnet Mask: 255.255.0.0, Default Gateway: 169.254.102.100. If you are not able to use these settings in your installation, refer to page 17 of the user's manual for directions to change the Modbus Gateway's TCP/IP settings.

# Setup Modbus TCP

**Modbus TCP Settings:** 

□ Connect to Port identifies TCP port used in TCP client mode. Valid range is 1 to 65535.

 Response timeout is the maximum response time. Valid range is from 1 to 65535.

**TCP Server Settings:** 

□ Listen on port identifies TCP port in TCP server mode. Valid range is from 1 to 65535.

□ Limit the number of connections...Controls the number of simultaneous TCP clients that can be connected.

"...allow everyone," "...allow specific IP address" &
"allow a range of IP addresses" are Connection Filter
Mode options, controlling which TCP clients can connect.

**Setup Port 1 Serial** 

☐ Change the **Description** of the serial port if needed.

Set the Mode to RS-232, RS 422 (4 wire), RS 485 (2 wire) or RS 485 (4 wire).

Set the Baud Rate to control the speed of the port. Valid speeds range between 75 and 230,400 bits per second.

☐ Set **Data Bits** to control the number of bits in each character. Only 8 bits is valid when the protocol of the device connected to the port is RTU.

□ **Stop Bits** controls the number of bits for end of character.

Parity controls the error checking mode, with options of No Parity, Odd, Even, Mark and Space. 11

**Setup Port 1 Modbus** 

Select the Attached as Master or Slave.

 Select the Modbus protocol to be used, either RTU or ASCII.

□ As needed, check option boxes for "Enable Modbus broadcast, "Enable OBh Exception" and "Enable serial message buffering."

☐ Select from 0 to 5 Modbus Serial Retries.

 Enter Milliseconds Modbus Message Timeout, from 1 to 65535.

☐ Enter Milliseconds TX Delay, from 1 to 65535.

☐ Set up "Port 2 Modbus" the same, only if it has a Port 2.

12

**Setup Port 1 ID Remap** 

 Only use this screen if Modbus Slave IDs are to be remapped.

 On each line select a range of serial ports to remap. In the 1st box enter the first serial port of the range to remap From. Valid port IDs range from 1 to 255.

□ 2<sup>nd</sup> box - enter the last serial port of the range to remap.

□ 3<sup>rd</sup> box - enter starting ID of the range to remap **To**.

□ The 4<sup>th</sup> box auto fills based on ranges entered in the first three columns.

☐ Set up "Port 2 Remap" the same, only if it has a Port 2.

13

**Setup Modbus ID Routing** 

 Only use this screen if Modbus Slave IDs are to be rerouted.

On each line select the range of IDs to re-route. In the 1st box enter the starting ID. Valid IDs range from 1 to 255.

□ 2<sup>nd</sup> box – enter the last **ID** of the range to re-route.

☐ 3<sup>rd</sup> box - enter the **IP Address** or **Port** that has slave devices attached

The 4<sup>th</sup> box shows the IP address of the slave device, if an IP address is chosen in the third box. 14

Documentation Number PN 8164R4 MESR9xx-0712-qsg

**Setup Modbus Priority** 

☐ Only use this screen if **Modbus Priority** is to be set.

 Enter up to five different priorities, based on Originating IP Address, Modbus ID, Modbus Function Code, or a combination of these.

 IP Address sets a static IP address for the Modbus gateway.

■ Modbus ID has a valid range from 1 to 255.

☐ Function Code has a valid range from 1 to 99.

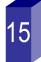

Save and Logout

☐ If you have completed the configuration, click Save to save the configuration to the serial server.

☐ To Logout, click the Logout button.

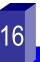

**To Test and Verify Operation** 

☐ The primary check for correct operation is the device LEDs. See Section 3 this document for more information.

☐ For advanced information, see the **Modbus Configuration**Manager menu, at the top of Vlinx Manager screen.

☐ Select **Diagnostic** for a check of communications status with attached MESR9xx device, and then select the device for which the communications check is desired.

 A report of reply times and ping statistics is generated and can be saved.

 Select Monitor to review activity logs of attached MESR9xx devices, then select the device for which logged information is needed

Logged information includes Time, Source & Destination, Type of event, Subscriber ID, Data collected, and Information the Vlinx Manager program has gathered since current login of the affected device.

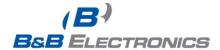